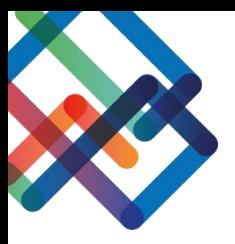

# **מדריך עריכת תצוגה – צד יזם**

**במדריך זה נלמד איך לערוך את התצוגה במסכים השונים של המערכת. נסביר איך לסדר את העמודות הרצויות עבור היזם בכל מסך ואיך ליצור סננים/תיקיות בכדי לארגן את המידע בצורה יעילה. כמו כן, נלמד לייצא את המידע הנתון לטבלת אקסל.** 

#### **עריכת התצוגה**

- .1 בחרו בסרגל הניווט את המסך בו תרצו לערוך את התצוגה
	- .2 לחצו על כפתור "תצוגה"
	- .3 לחצו על "בחר שדות להצגה"

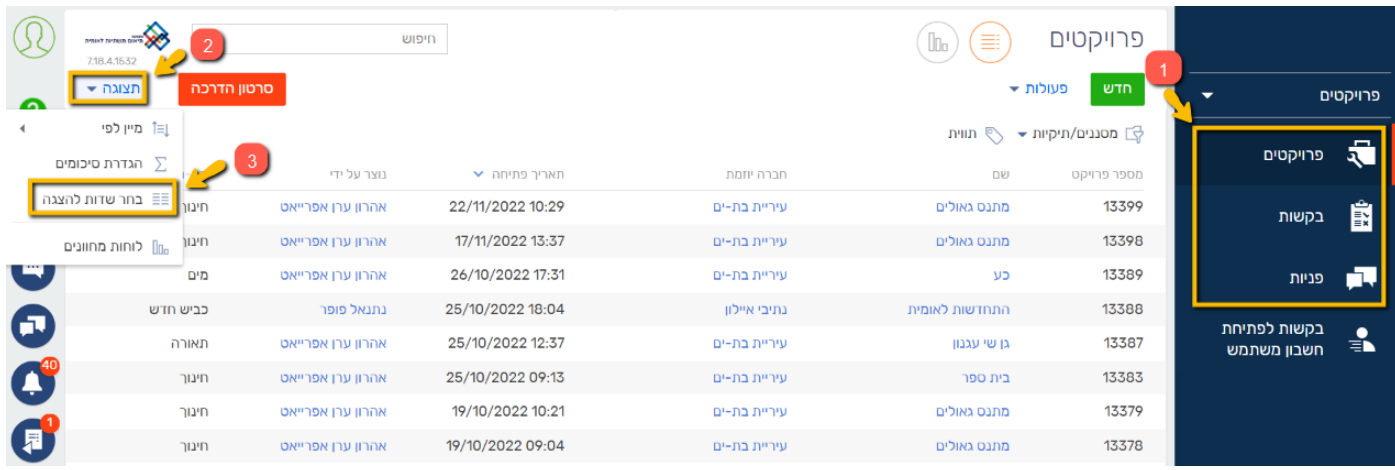

כעת, במסך שנפתח, תוכלו לסדר את התצוגה בדרך שנוחה לכם.

## **אם ברצונכם להוסיף עמודת תוכן-**

.4 לחצו על ה"+"

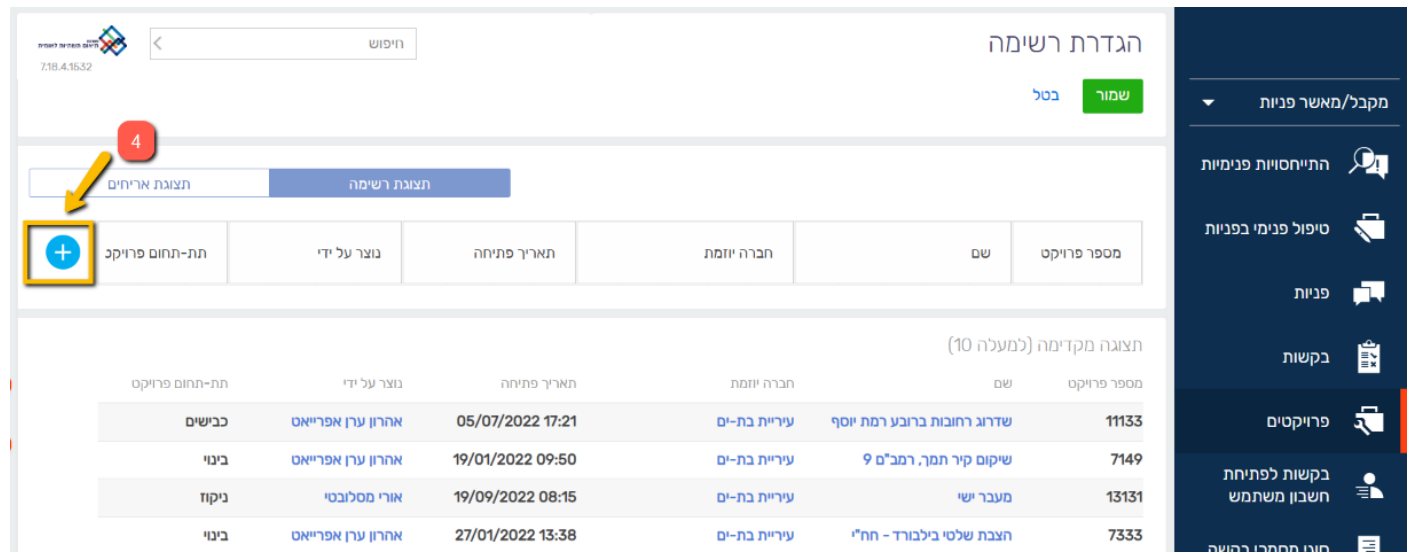

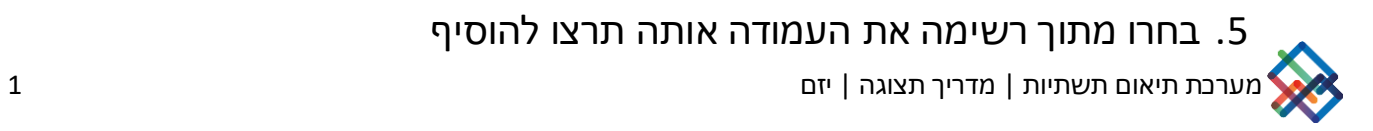

## .6 לחצו על "בחר"

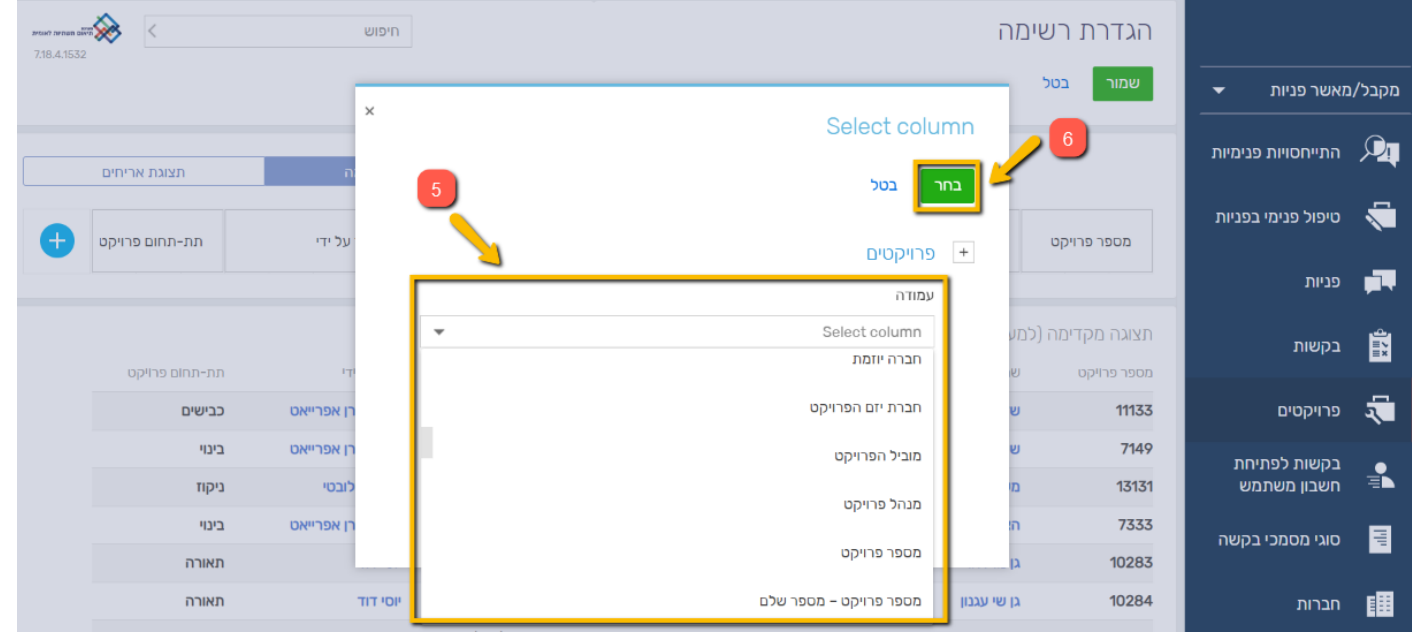

כעת, העמודה שבחרתם נוספה לסרגל התצוגה.

ניתן להסיר עמודות מתוך הסרגל ע"י לחיצה על ה-X שמופיע לצד שם העמודה.

כמו כן, ניתן להגדיל/להקטין את העמודות ולהזיזן ממקום למקום.

## **עמודות רצויות בתצוגת מסך פרויקטים**

לחצו על לשונית "פרויקטים" בסרגל הניווט

### **העמודות המומלצות במסך זה עבור היזם הן:**

מספר פרויקט **|** שם **|** חברה יוזמת **|** תאריך פתיחה **|** נוצר על ידי **|** תת-תחום פרויקט )אופציונלי(

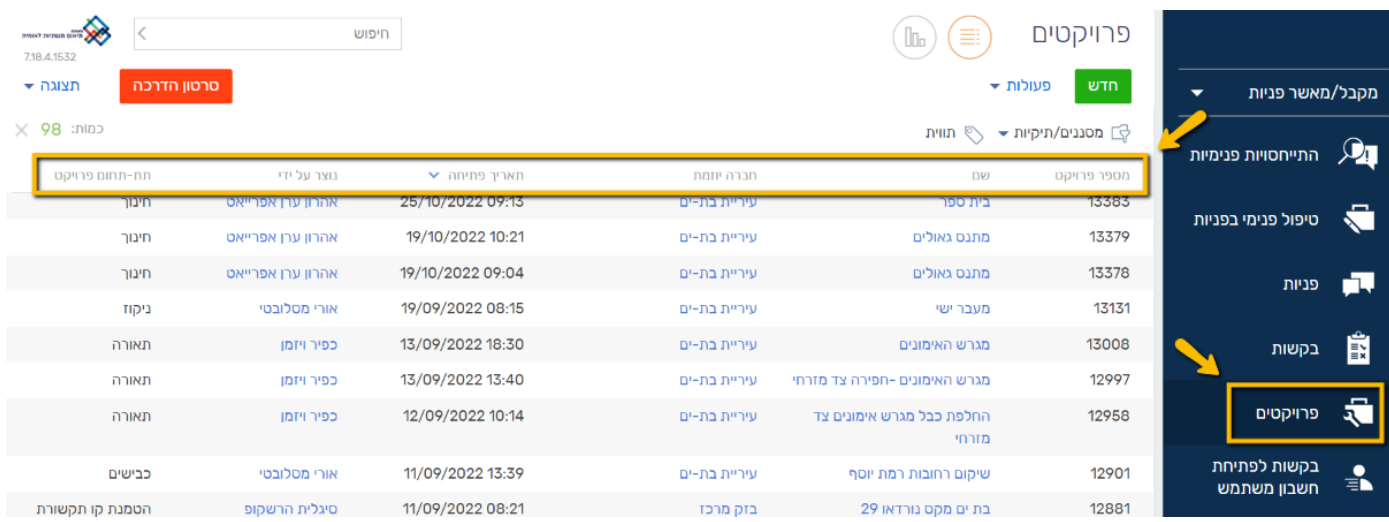

### **עמודות רצויות בתצוגת מסך בקשות**

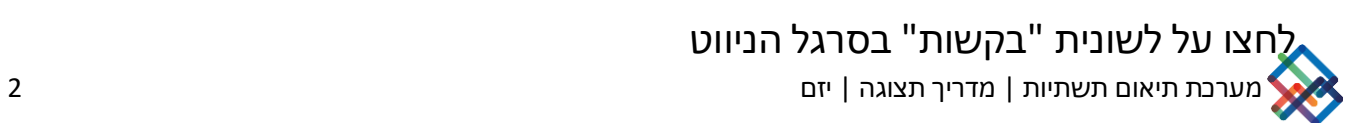

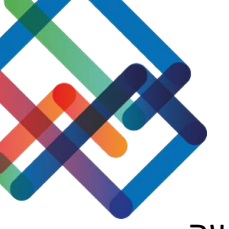

#### **העמודות המומלצות במסך זה עבור היזם הן:**

שם+מספר בקשה **|** פרויקט **|** נוצר על-ידי **|** חברה יוזמת **|** תאריך יצירת הבקשה **|** סטטוס הבקשה

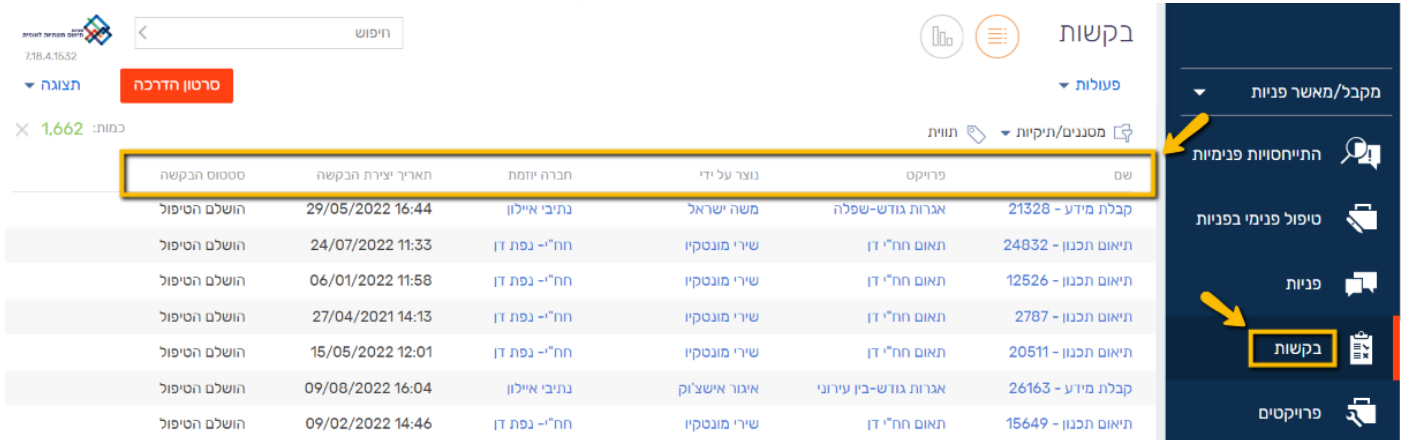

## **עמודות רצויות בתצוגת מסך פניות**

# לחצו על לשונית "פניות" בסרגל הניווט

### **העמודות המומלצות במסך זה עבור היזם הן:**

שם פנייה **|** מספר פנייה **|** חברה יוזמת **|** פנייה נוצרה על ידי **|** פנייה נשלחה בתאריך **|** חברה נמענת מטפל **|** סטטוס פנייה

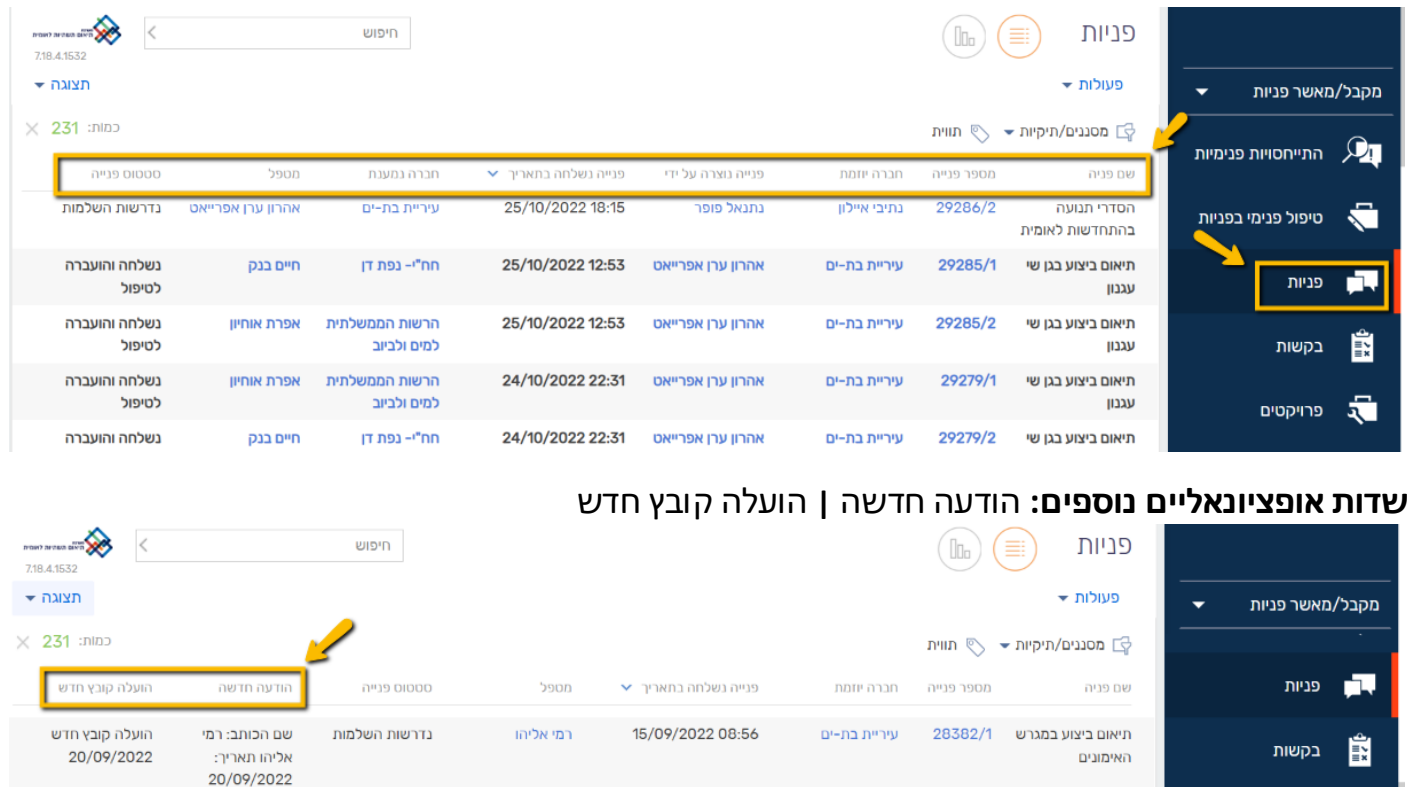

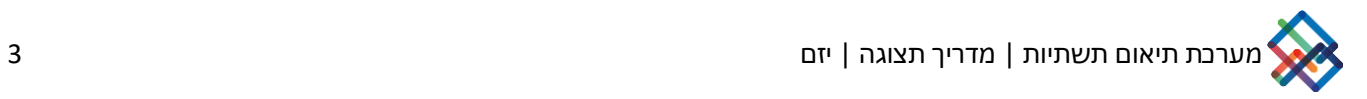

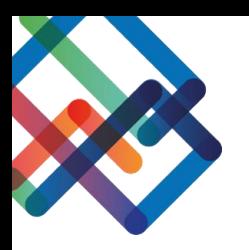

### **הגדרת מסנן במסך הפניות**

ניתן להגדיר מסננים בכדי לצפות בפניות הרלוונטיות עבורכם.

בכדי לצפות בפניות שנוצרו על-ידכם, יש לפעול לפי ההנחיות הבאות:

- .1 לחצו על כפתור "מסננים/תקיות"
	- .2 בחרו ב"הוספת מסנן"

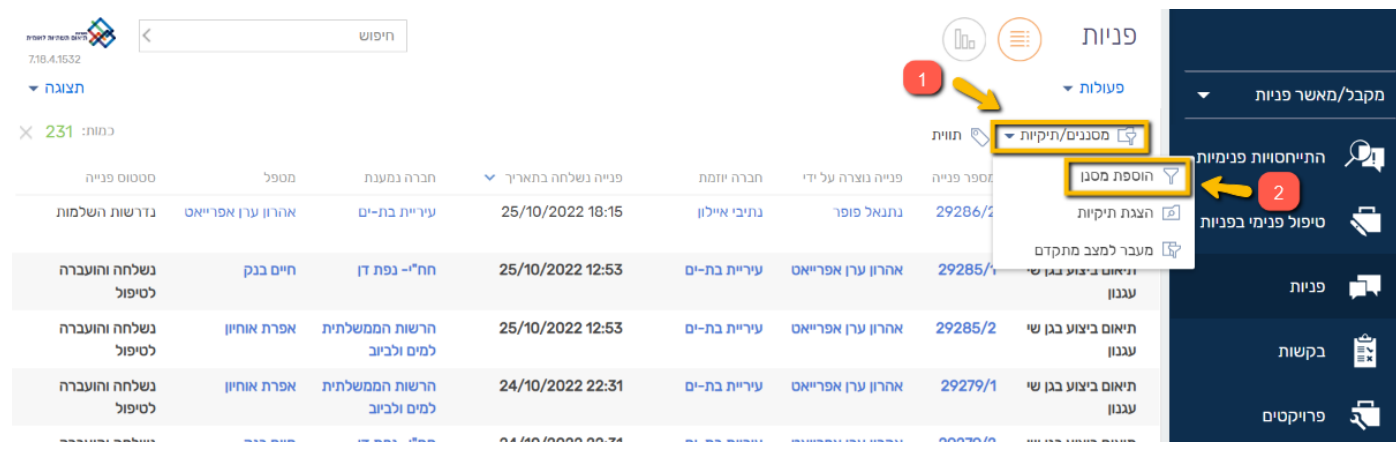

- .3 בריבוע הימני בחרו בקטגוריה "נוצר על ידי"
	- .4 בריבוע השמאלי בחרו את שמכם
		- .5 לחצו על ה-V הכחול
- \* באפשרותכם לבטל את הסנן בלחיצה על ה-X שמצד שמאל

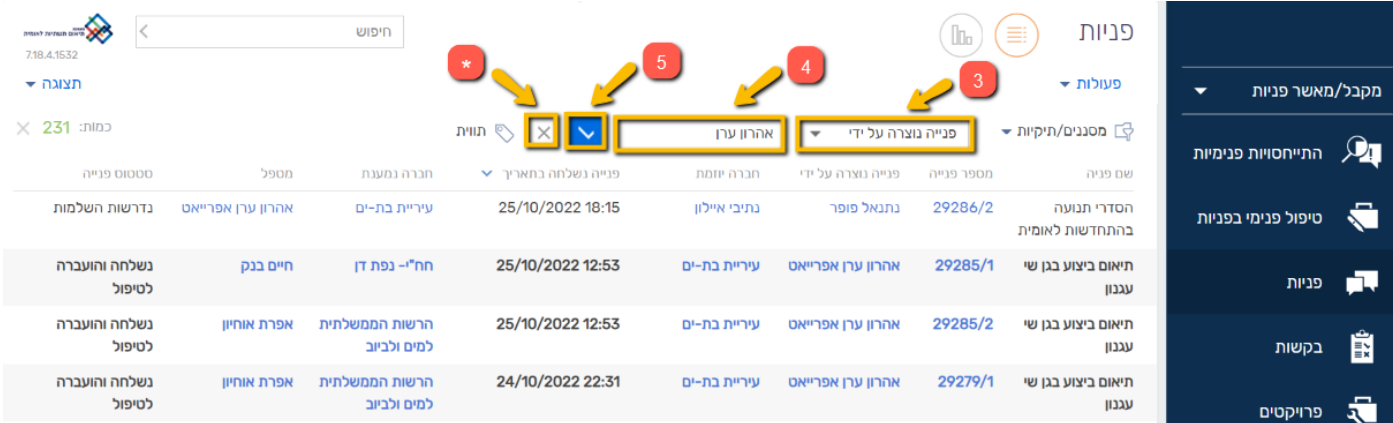

כעת אתם צופים אך ורק בפניות שנוצרו על ידכם.

כמו כן, במידת הצורך ניתן להגדיר סננים נוספים בכל אחד מהמסכים במערכת.

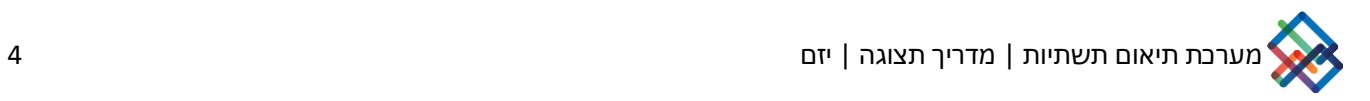

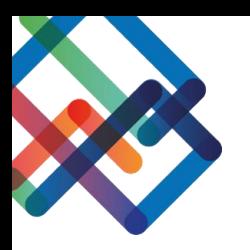

### **הגדרת תיקייה במסך הפניות**

ניתן להגדיר תיקיות קבועות בכדי לצפות בפניות הרלוונטיות עבורכם.

בכדי להגדיר ת יקי יה קבועה יש לפעול לפי ההנחיות הבאות:

- .1 לחצו על כפתור "מסננים/תקיות"
	- .2 בחרו ב"הצגת תיקיות"

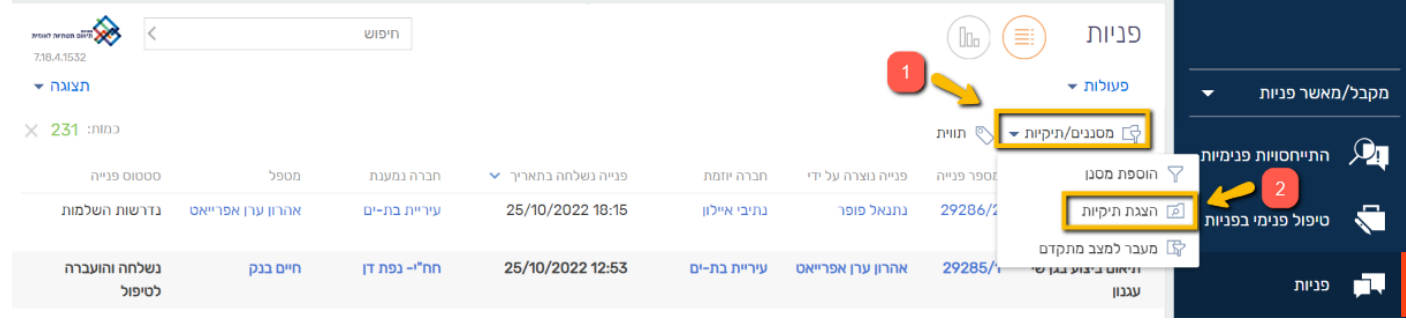

כעת, במסך הימני שנפתח יוצגו בפניכם כל התיקיות הקבועות שהוגדרו אצלכם במערכת.

בכדי להגדיר ת יקי יה חדשה המשיכו לפעול לפי ההנחיות הבאות:

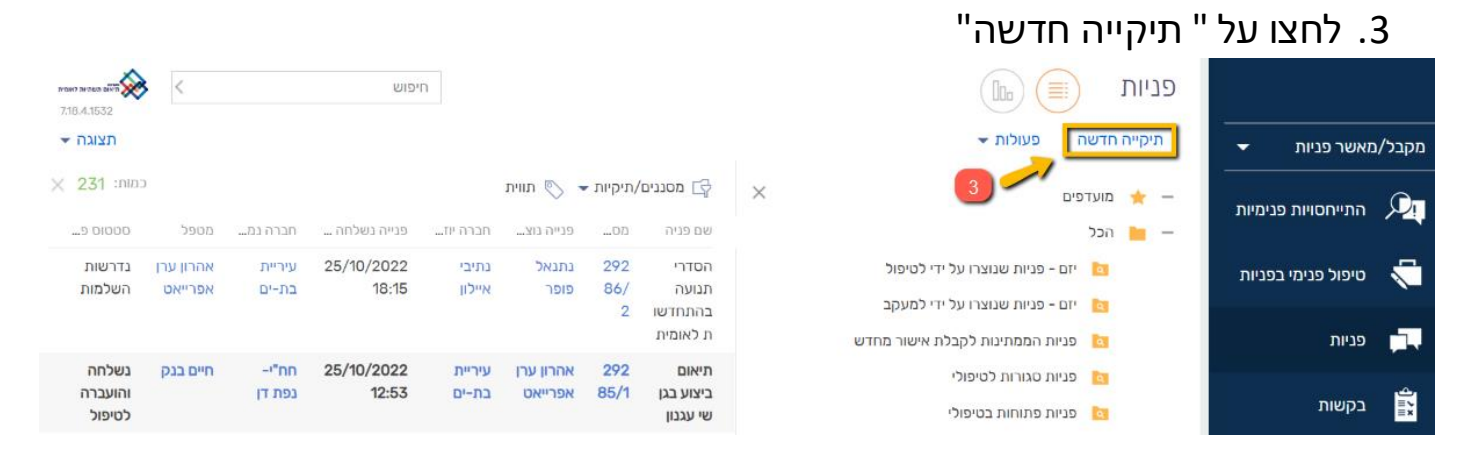

.4 הקלידו את השם אותו תרצו לתת לת יקייה  $"$ רחר $"$ 5. לחצו על "בחר"

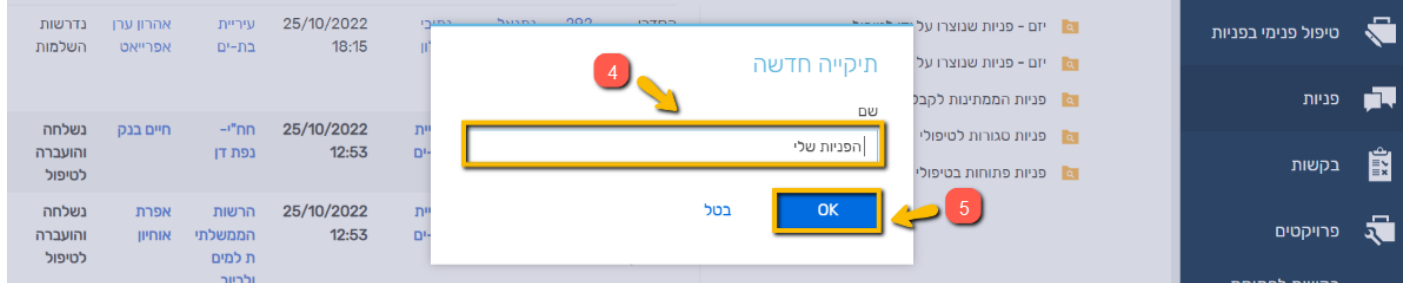

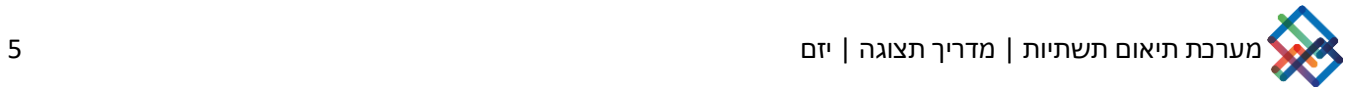

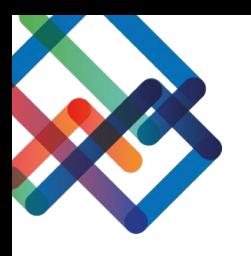

# .6 לחצו על "conditions Add "בכדי להגדיר אלו פניות יופיעו בתוך התיקייה.

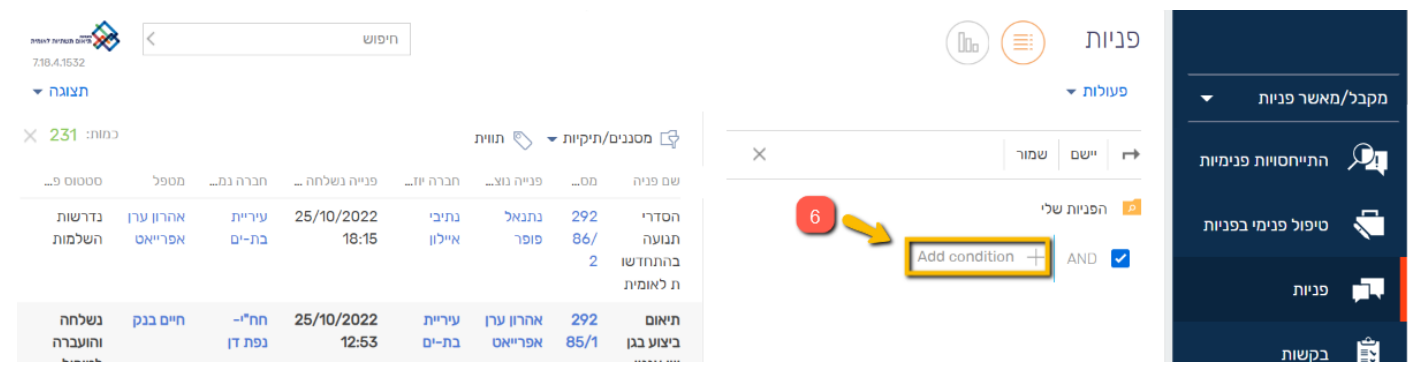

.7 בחרו מתוך רשימה את הערך "פנייה נוצרה על ידי" .8 לחצו על "בחר"

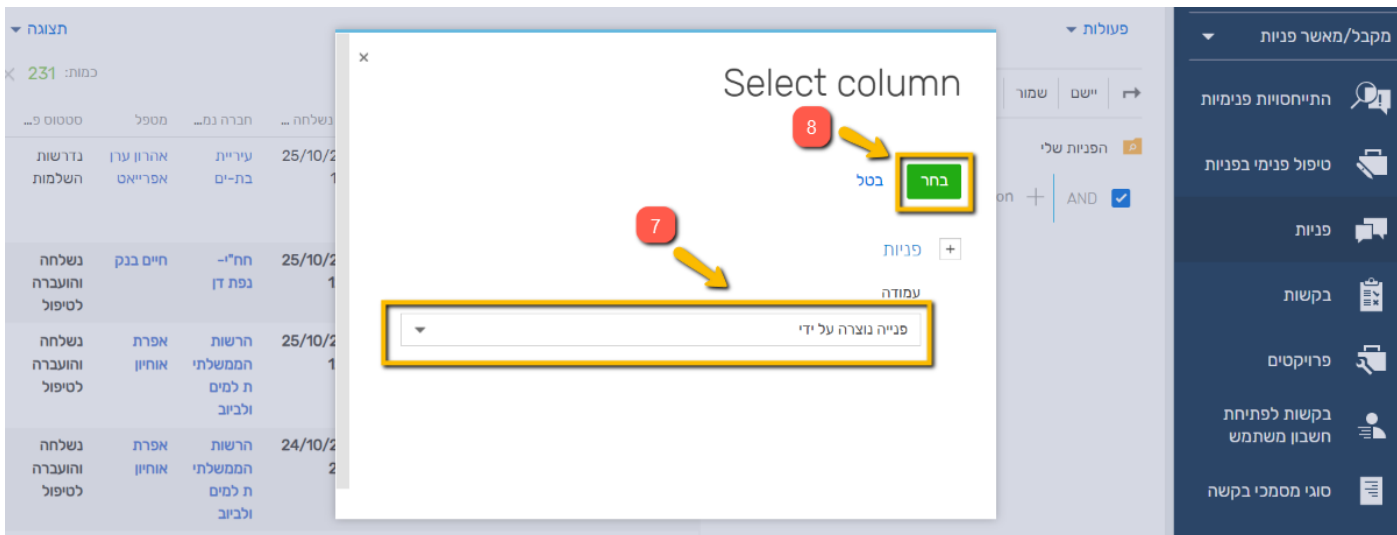

.9 לחצו על "contact Current "בכדי לבחור בפניות של המשתמש שלכם. \*במידה ותרצו לבחור בפניות של משתמש אחר, לחצו על "contact Select "ובחרו את שמו של המשתמש הרצוי

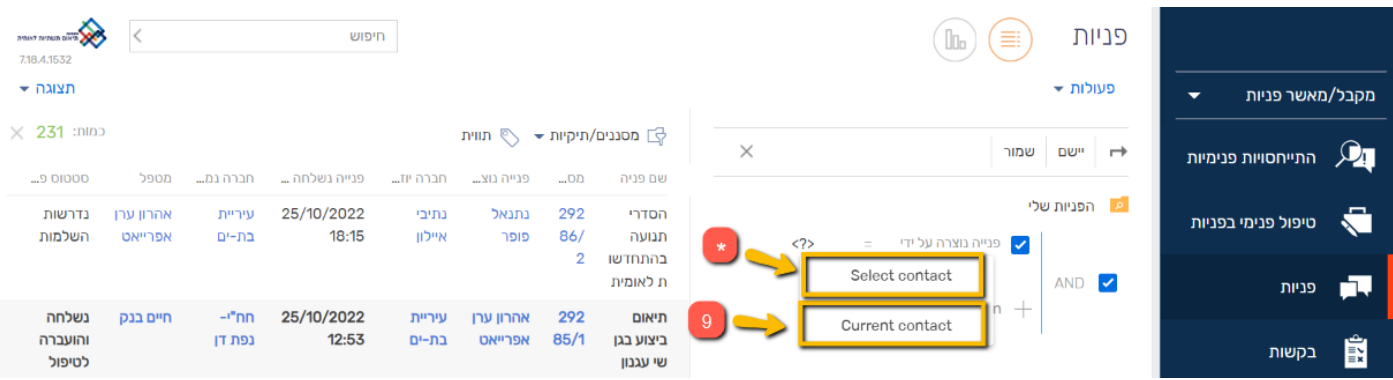

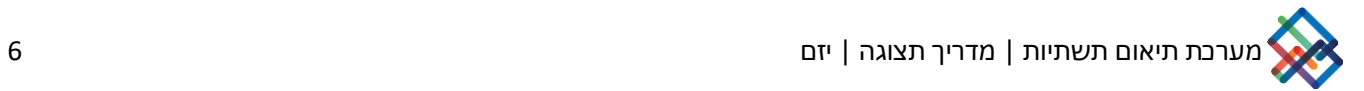

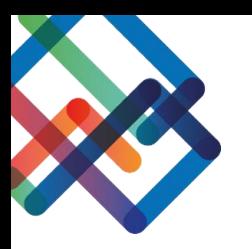

### .10לחצו על "שמור"

\* בלחיצה על "Add conditions" ניתן להגדיר תנאים נוספים לתיקייה (לדוג'- בחירה בערך **"סטטוס פנייה"** ובחירת הסטטוסים אותם תרצו להציג בתיקייה(

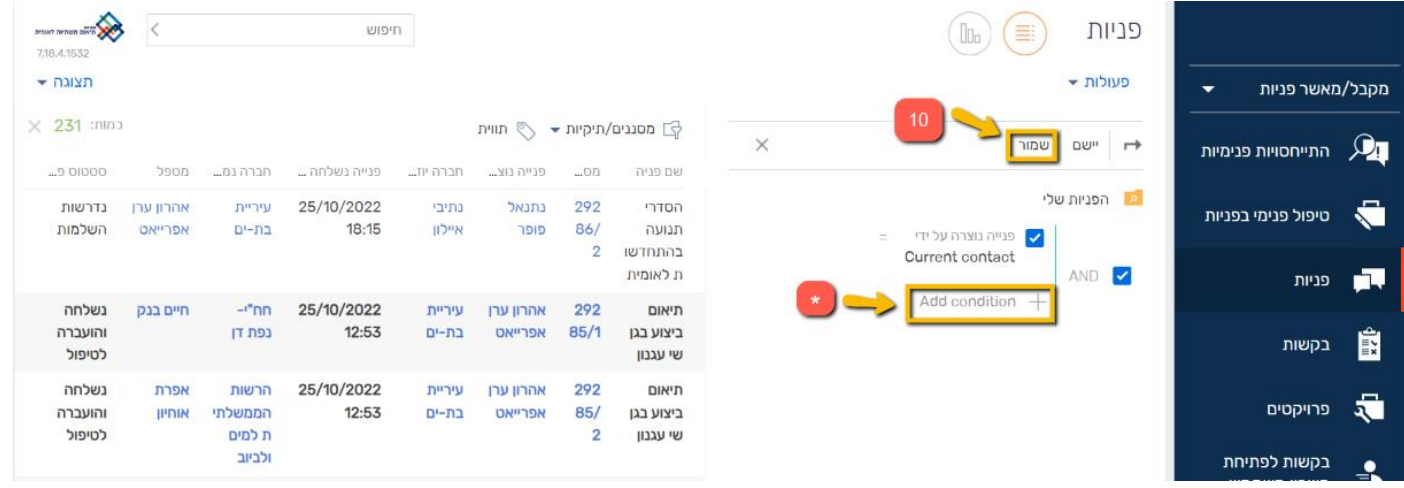

כעת התיקייה החדשה שיצרתם נשמרה אצלכם במערכת באופן קבוע.

\*ניתן תמיד לחזור ולערוך את התיק ייה ע"י לחיצה על גלגל השיניים

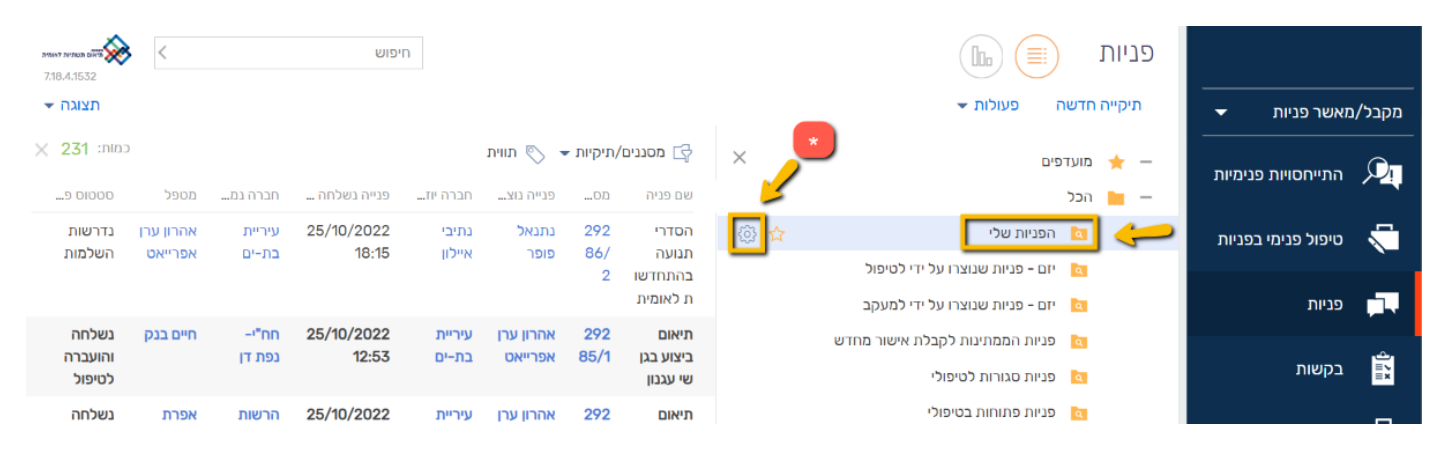

# **יצוא המידע לטבלת אקסל**

בחרו במסך אותו תרצו לייצא לטבלת אקסל. בחרו את התיקייה והעמודות שברצונכם לייצא.

#### לאחר שסדרתם את הנתונים-

## .1לחצו על הכפתור "פעולות" .2 בחרו ב"יצוא ל- Excel"

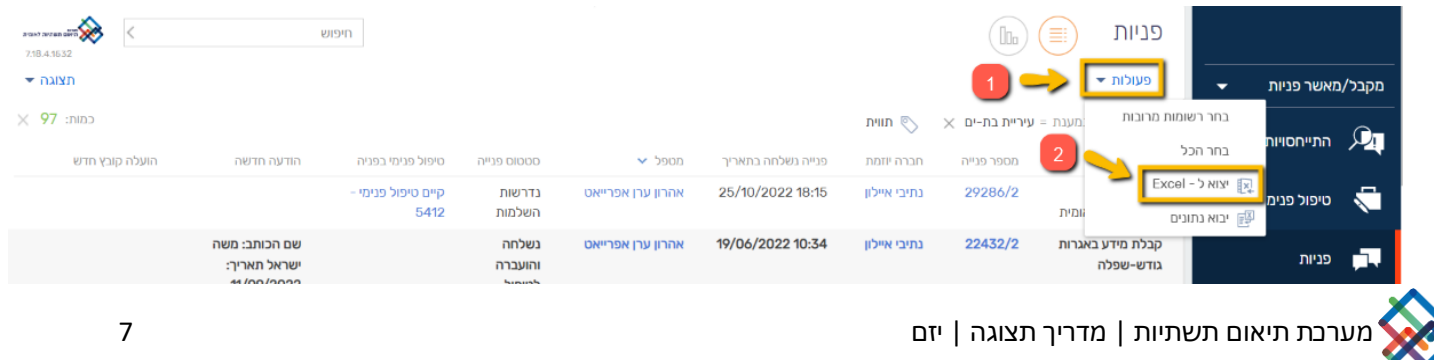